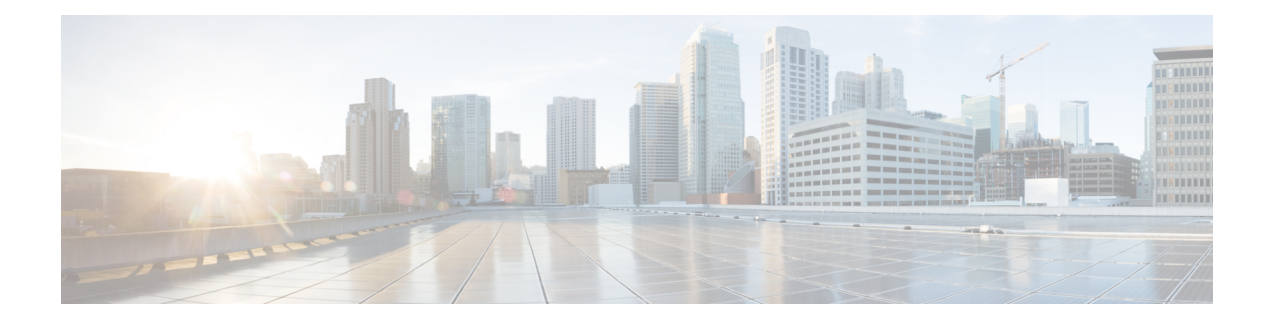

# **Hardware Monitoring**

- Monitoring a Fabric [Interconnect,](#page-0-0) on page 1
- [Monitoring](#page-1-0) a Blade Server, on page 2
- Monitoring a [Rack-Mount](#page-3-0) Server, on page 4
- [Monitoring](#page-5-0) an IO Module, on page 6
- [Monitoring](#page-6-0) Crypto Cards, on page 7
- [Monitoring](#page-8-0) NVMe PCIe SSD Devices, on page 9
- Health [Monitoring,](#page-11-0) on page 12
- [Management](#page-15-0) Interfaces Monitoring Policy, on page 16
- Local Storage [Monitoring,](#page-18-0) on page 19
- Graphics Card [Monitoring,](#page-21-0) on page 22
- Managing Transportable Flash Module and [Supercapacitor,](#page-23-0) on page 24
- TPM [Monitoring,](#page-25-0) on page 26

# <span id="page-0-0"></span>**Monitoring a Fabric Interconnect**

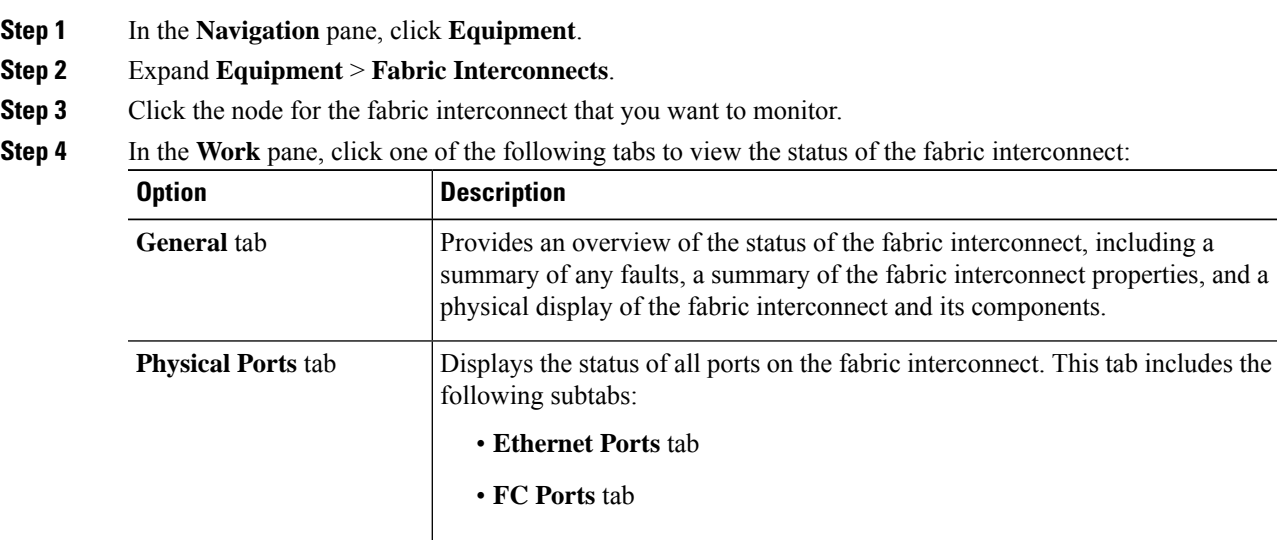

I

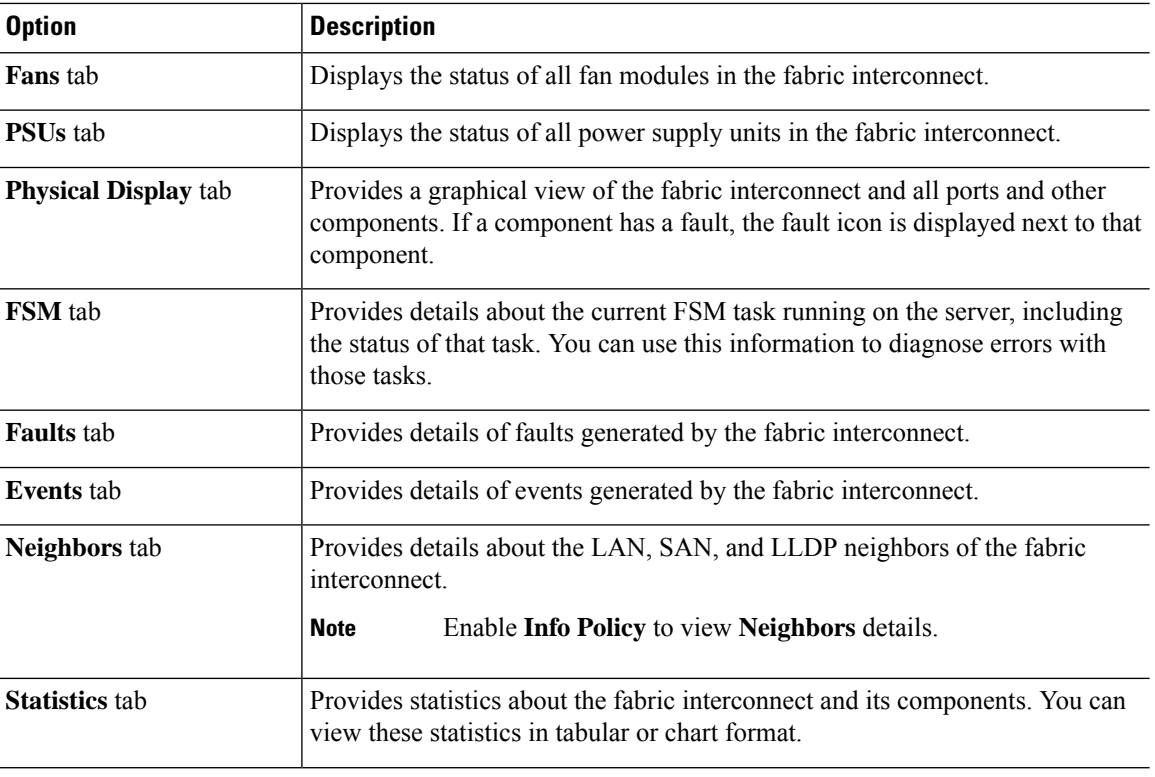

# <span id="page-1-0"></span>**Monitoring a Blade Server**

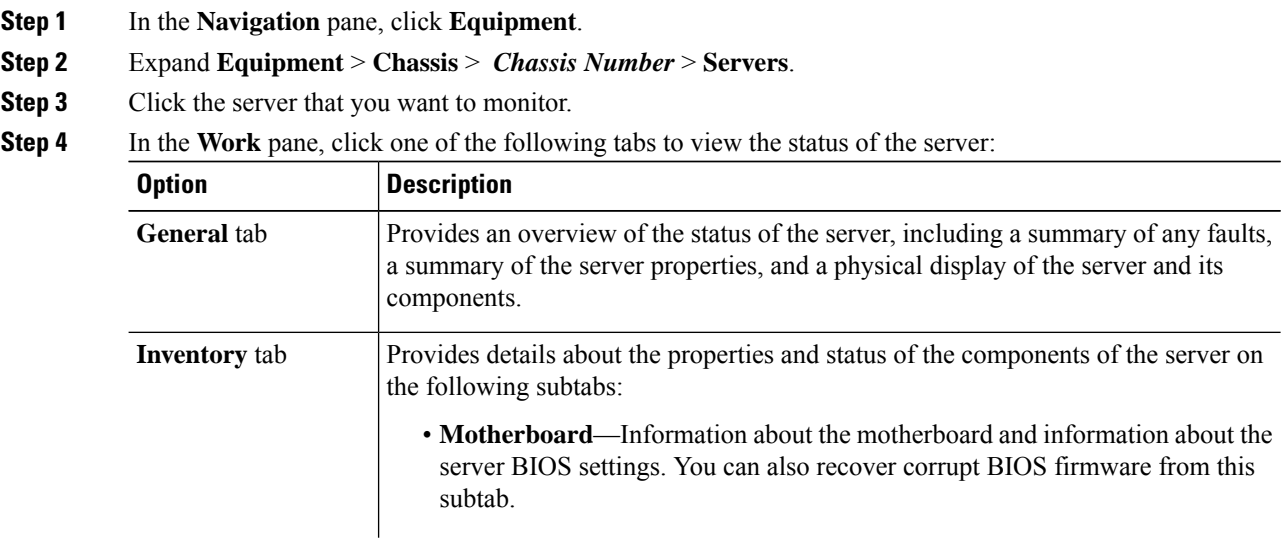

 $\mathbf I$ 

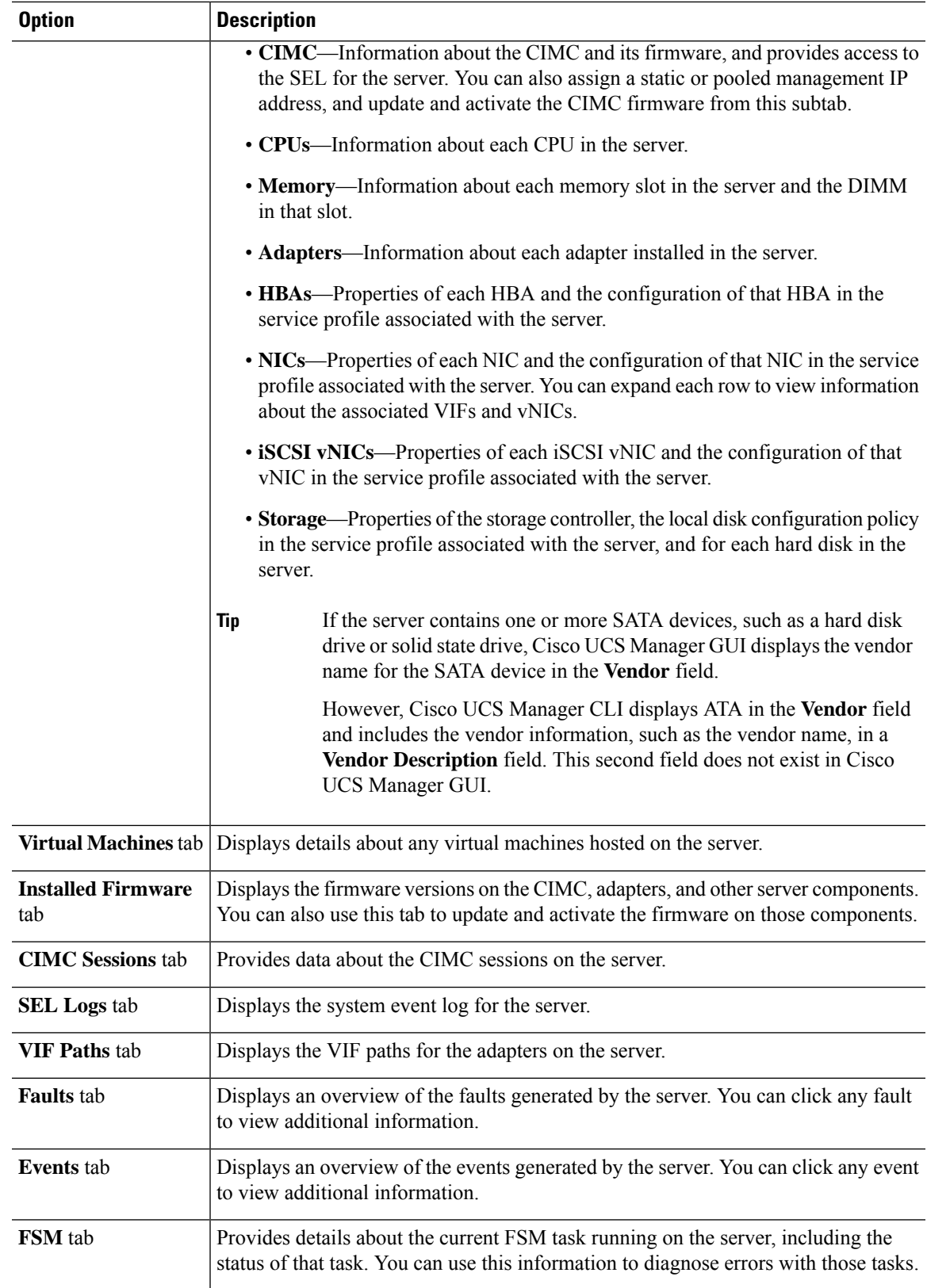

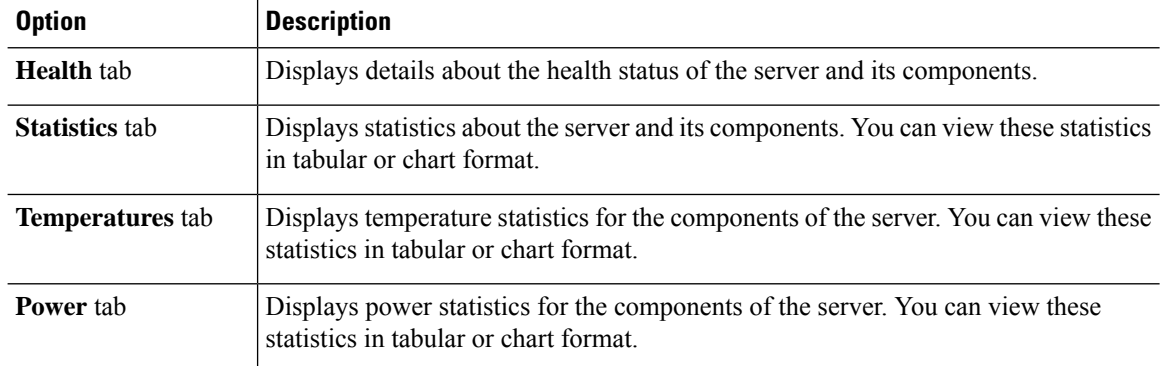

#### **Step 5** In the **Navigation** pane, expand *Server\_ID* > **Adapters** > *Adapter\_ID* .

- 
- **Step 6** In the **Navigation** pane, click on one or more of the following components of the adapter to open the navigator and view the status of the component:
	- •
	- DCE interfaces
	- HBAs
	- NICs
	- iSCSI vNICs

# <span id="page-3-0"></span>**Monitoring a Rack-Mount Server**

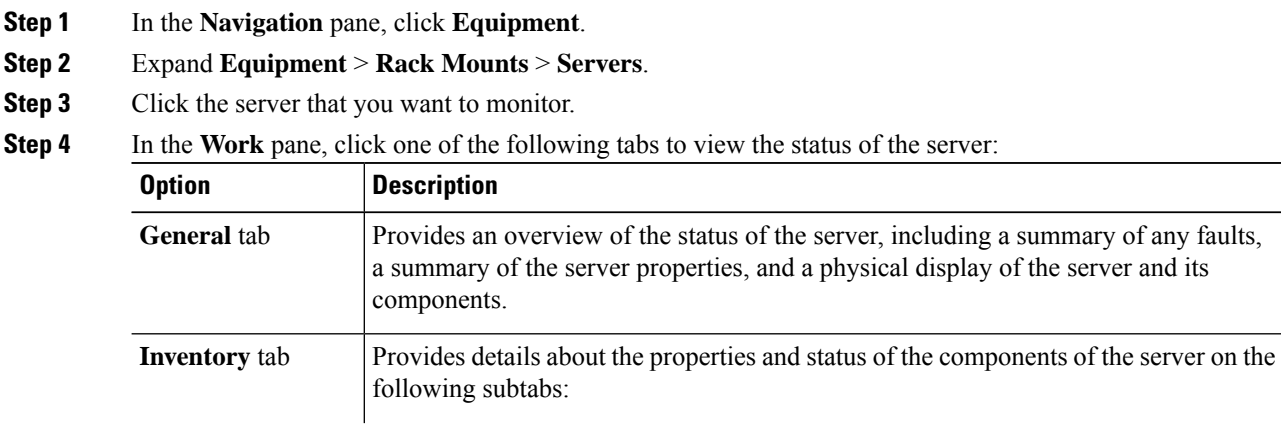

Expand the nodes in the table to view the child nodes. For example, if you expand a NIC node, you can view each VIF created on that NIC. **Tip**

 $\mathbf I$ 

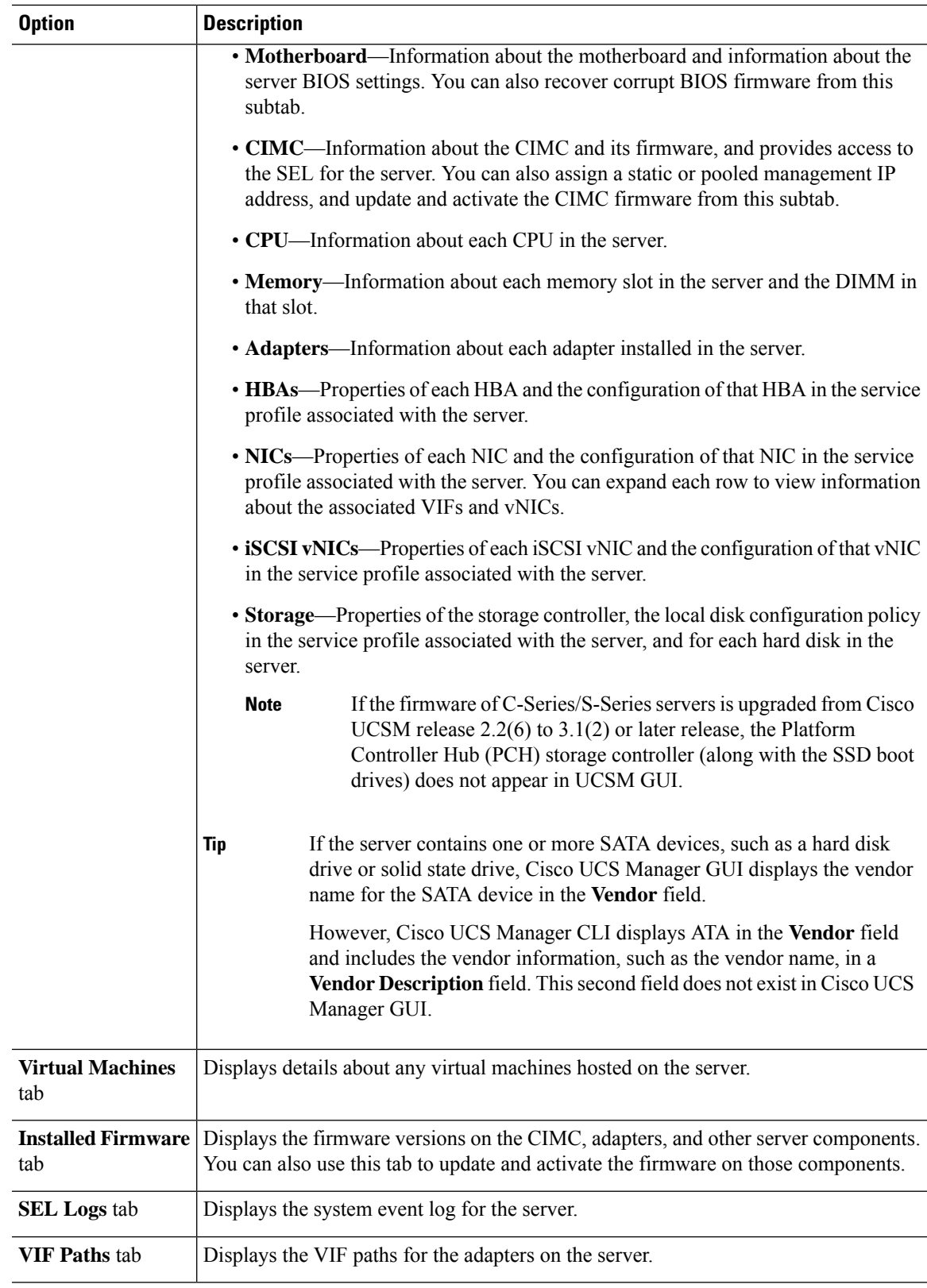

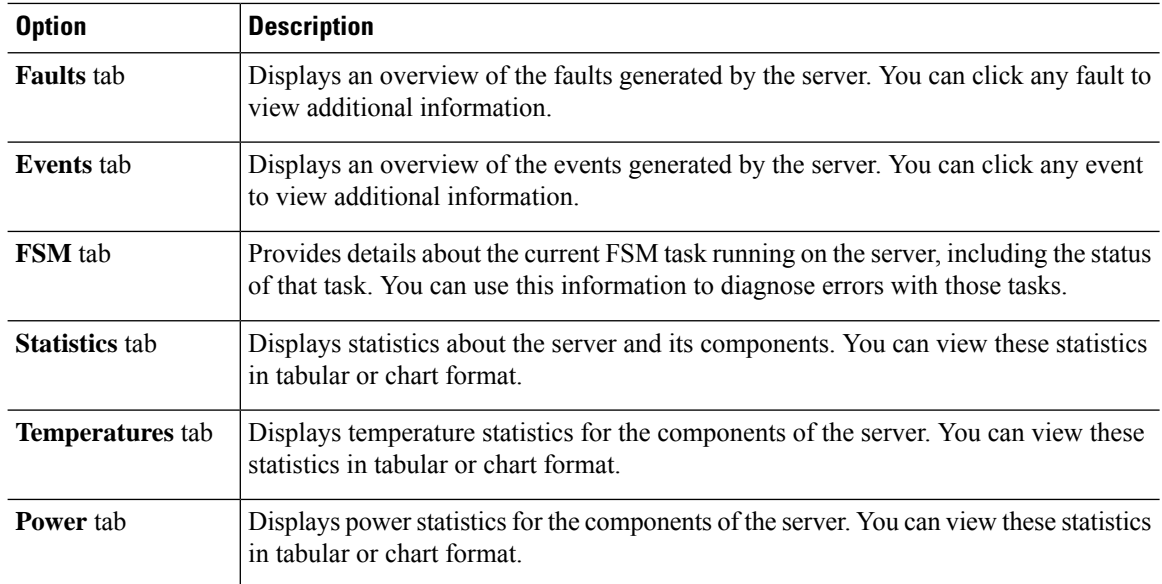

#### **Step 5** In the **Navigation** pane, expand *Server\_ID* > **Adapters** > *Adapter\_ID* .

- **Step 6** In the Work pane, right-click one or more of the following components of the adapter to open the navigator and view the status of the component:
	- Adapters
	- DCE interfaces
	- HBAs
	- NICs
	- Expand the nodes in the table to view the child nodes. For example, if you expand a NIC node, you can view each VIF created on that NIC. **Tip**

# <span id="page-5-0"></span>**Monitoring an IO Module**

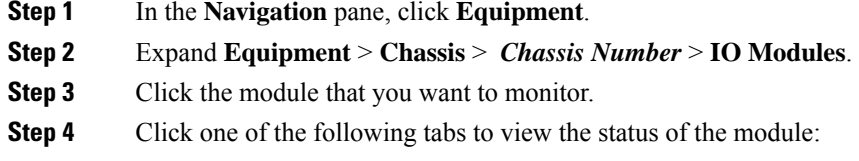

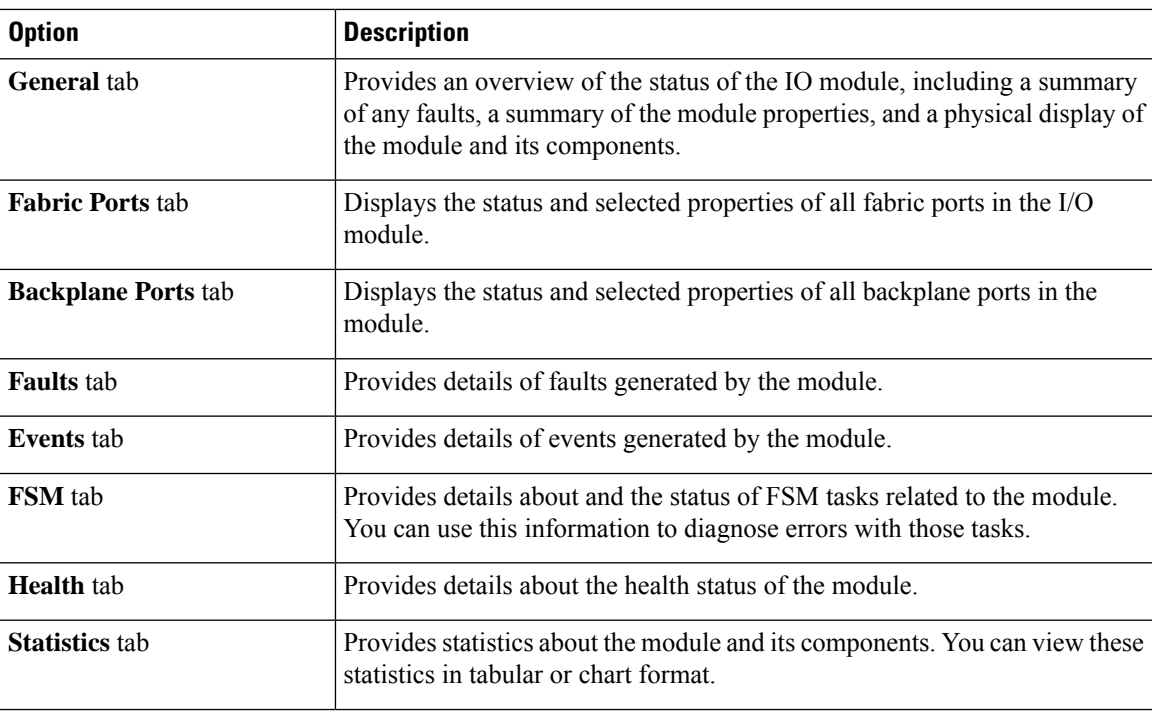

# <span id="page-6-0"></span>**Monitoring Crypto Cards**

## **Cisco Crypto Card Management for Blade Servers**

Cisco UCS Manager provides inventory management for the Cisco Mezzanine Crypto Card (UCSB-MEZ-INT8955) for the Cisco UCSB-B200-M4 Blade Server. The main function of Cisco Crypto Card is to provide hardware based encryption capability to UCS blade server for certain applications.

The Cisco B200 M4 Blade Server includes two optional, hot-pluggable, SAS, SATA hard disk drives (HDDs) or solid-state drives (SSDs) and is suited for a broad spectrum of IT workloads. Place the Crypto Card in slot 2 of the blade server.

Cisco UCS Manager discovers the Crypto Card present in a blade server and displays the model, revision, vendor, serial number on the Equipment > Chassis > *Server\_Number* > Inventory > Security subtab. Discovery of the Crypto Card fails if you add the Crypto Card to an unsupported blade server.

Cisco UCS Manager does not support firmware management for the Crypto Card.

Insertion and removal of a Crypto Card triggers deep discovery. Replacing the Crypto Card with another Crypto Card, Adaptor or Fusion I/O, or pass through card triggers deep discovery for commissioned servers. The following are the various Crypto Card replacement scenarios:

- Replacing a Crypto Card with another Crypto Card
- Replacing a Crypto Card with an adaptor
- Replacing a Crypto Card with a Fusion I/O
- Replacing a Crypto Card with a GPU card
- Replacing Crypto Card with a pass through card
- Replacing an adaptor with a Crypto Card
- Replacing a storage Mezzanine with a Crypto Card
- Replacing a GPU card with a Crypto Card

No cleanup is necessary for the downgrade of Cisco UCS Manager to an earlier version. If you upgrade UCS Manager after a downgrade, rediscovery of the card is necessary to inventory the card. For servers that do not support crypto cards, discovery proceeds uninterrupted.

Cisco UCS Manager discovers, associates, disassociates, and decommissions Crypto Cards.

## **Viewing Crypto Card Properties**

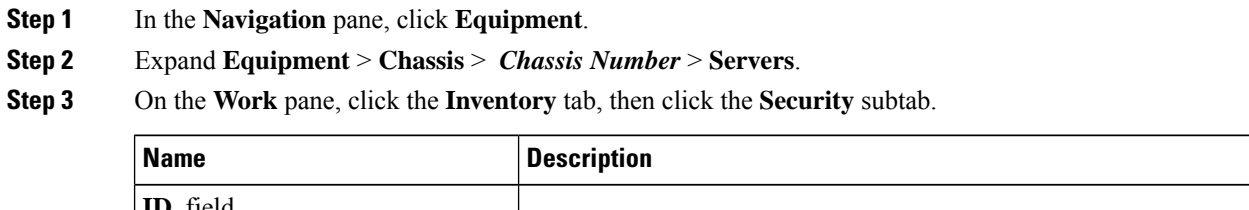

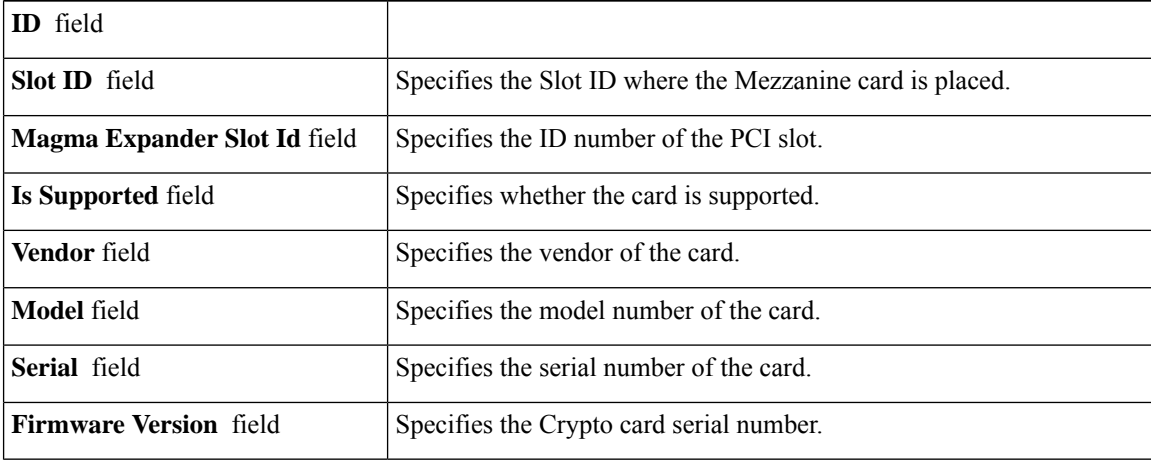

# <span id="page-8-0"></span>**Monitoring NVMe PCIe SSD Devices**

## **NVMe PCIe SSD Storage Device Inventory**

Cisco UCS Manager GUI discovers, identifies, and displays the inventory of Non-Volatile Memory Express (NVMe) Peripheral Component Interconnect Express (PCIe) SSD storage devices. You can view the health of the storage devices in the server. NVMe with PCIe SSD storage devices reduce latency, increase Input/Output Operations Per Second (IOPS), and lower power consumption compared to SAS or SATA SSDs.

### **Viewing NVMe PCIe SSD Storage Inventory**

#### **Procedure**

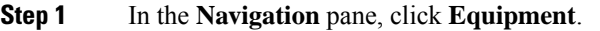

- **Step 2** Expand **Equipment** > **Rack Mounts** > **Servers** > *Server Number*.
- **Step 3** Click the **Inventory** tab.
- **Step 4** Do one of the following:
	- a) Click the **Storage** tab. The list of NVMePCIeSSD storage devices named**Storage Controller NVME** *ID number* is displayed. You can view the name, size, serial number, operating status, state and other details.
	- b) Click the NVMe PCIe SSD storage device.

The following inventory details are displayed:

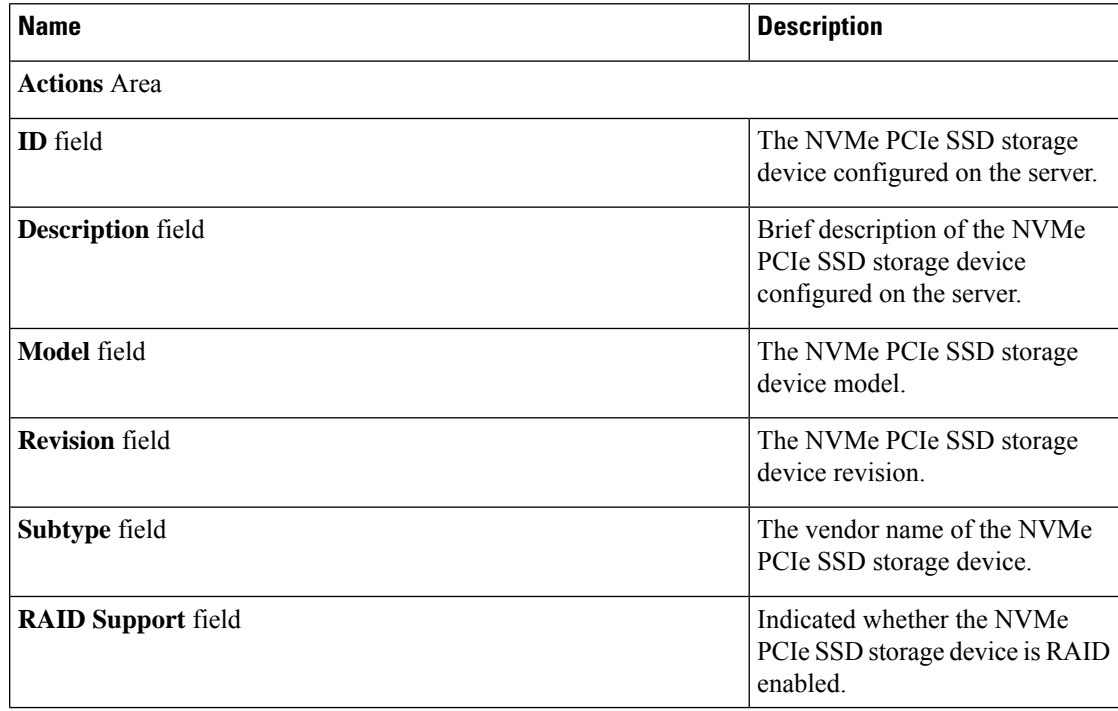

I

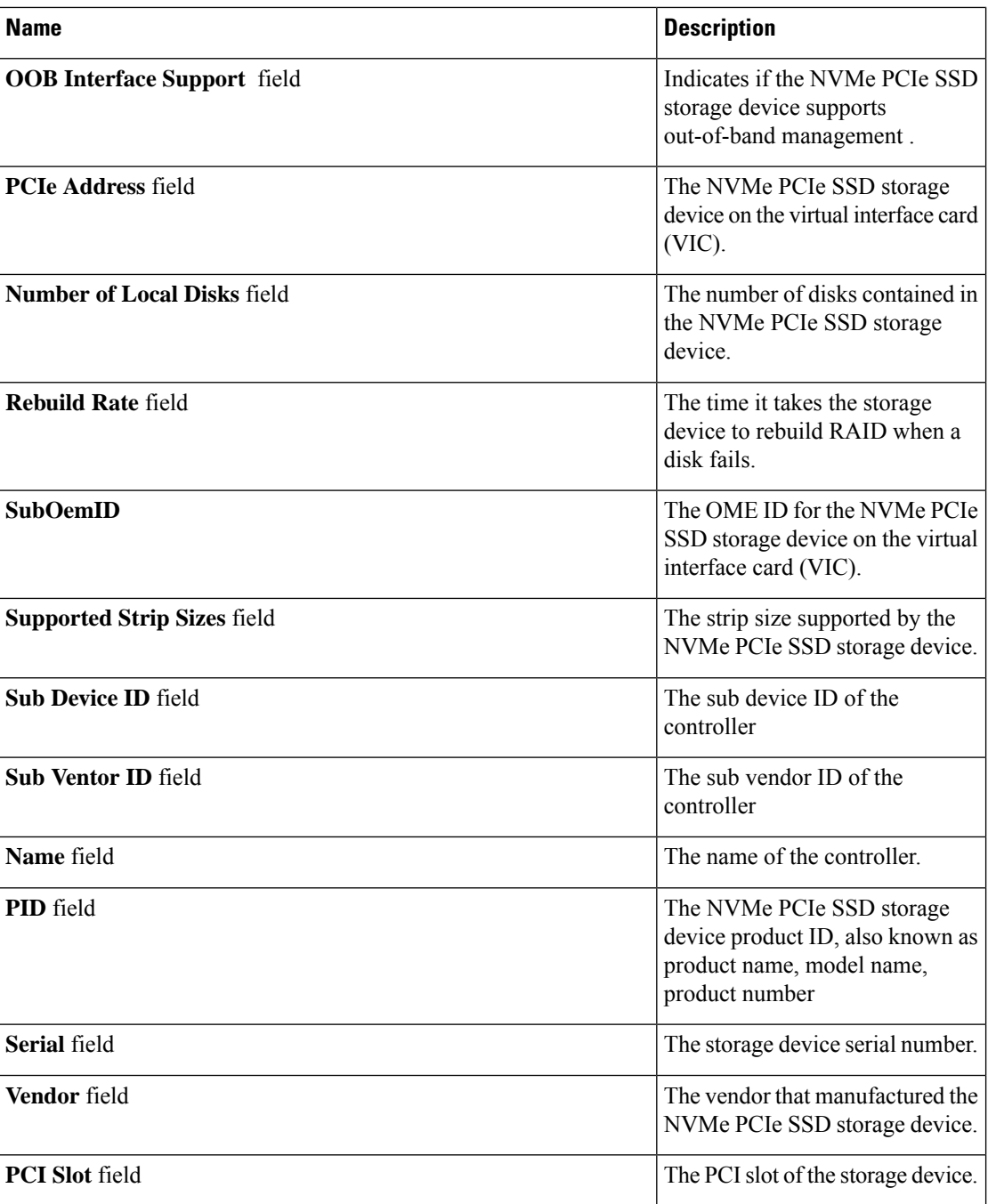

ı

 $\mathbf I$ 

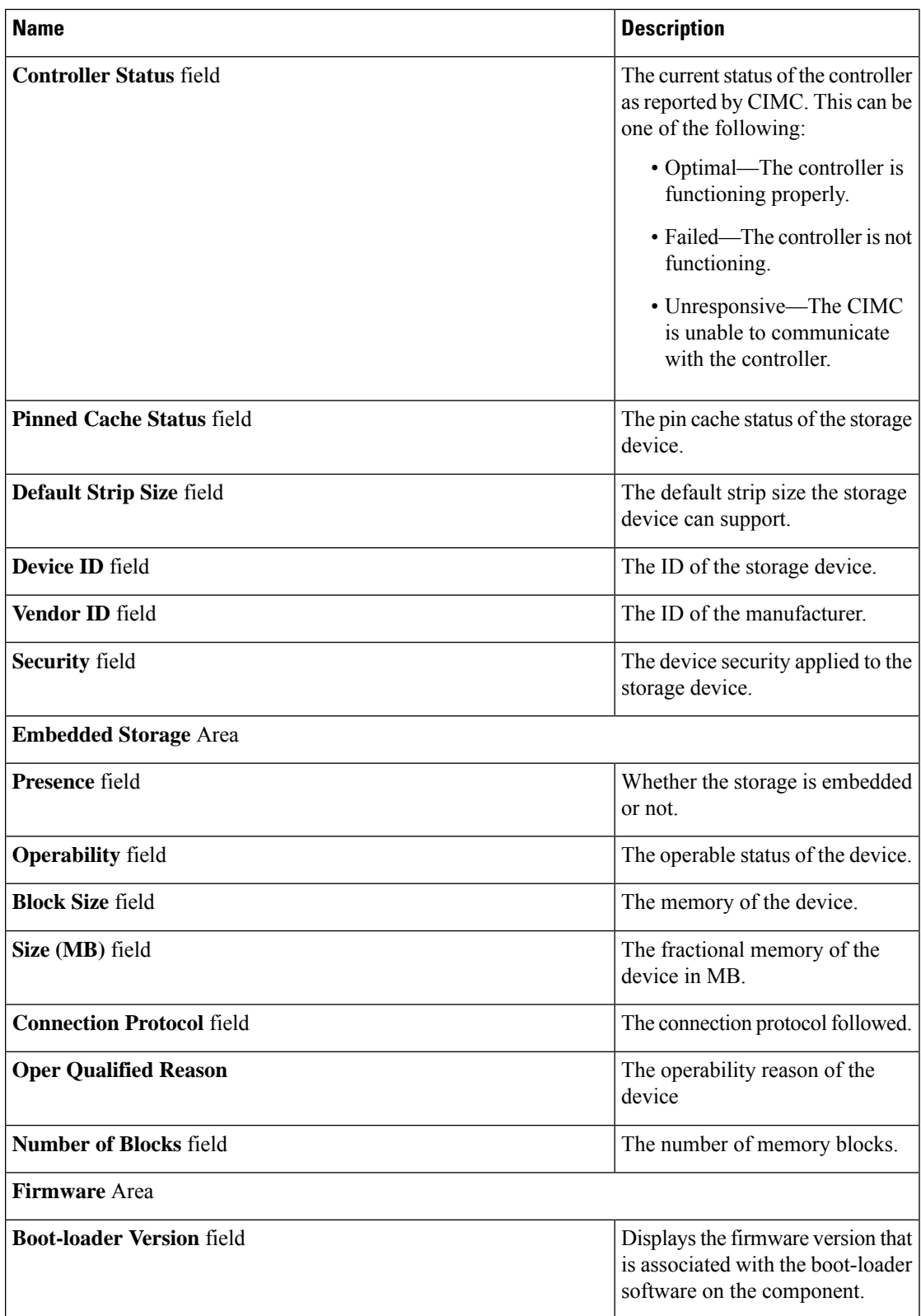

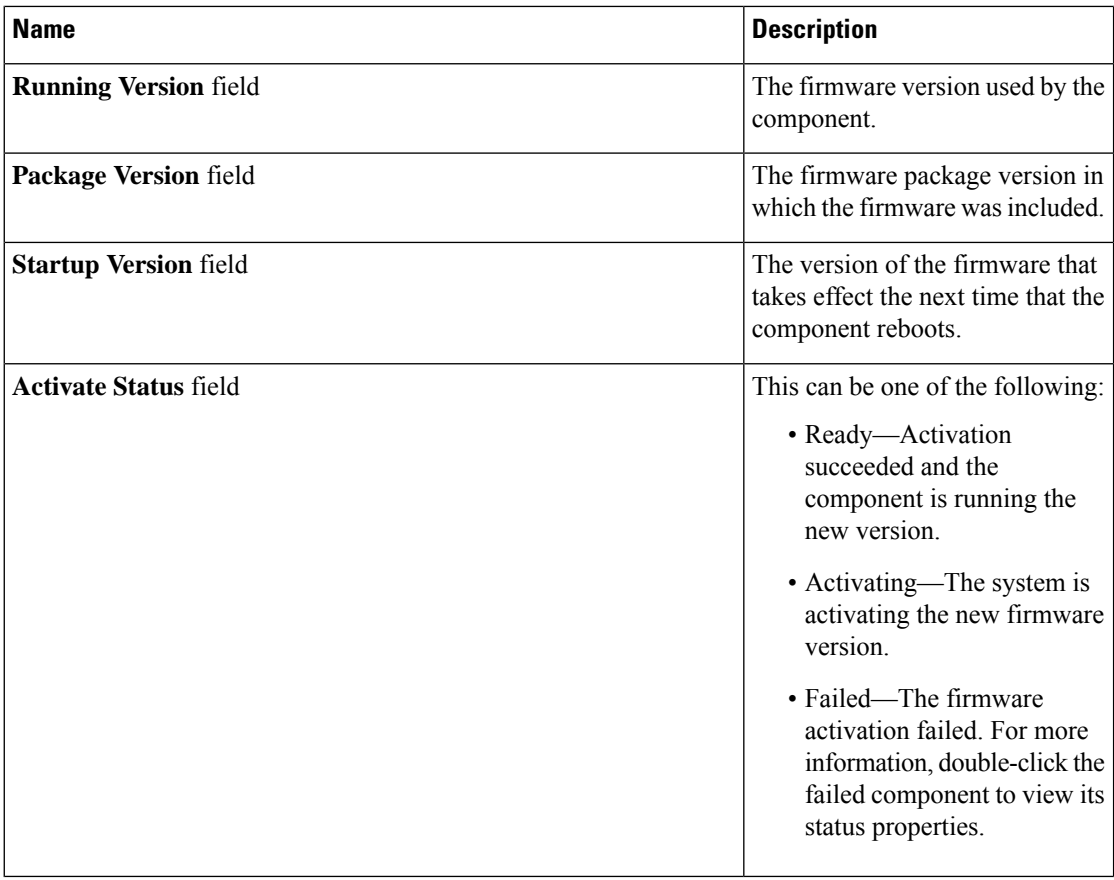

# <span id="page-11-0"></span>**Health Monitoring**

## **Monitoring Fabric Interconnect Low Memory Statistics and Correctable Parity Errors**

You can monitor Cisco UCS fabric interconnect system statistics and faults that allow you to manage overall system health, such as:

• Low kernel memory—This is the segment that the Linux kernel addresses directly. Cisco UCS Manager raises a major fault on a fabric interconnect when kernel memory falls below 100 MB. See [Monitoring](#page-12-0) Fabric Interconnect Low Memory Faults, on page 13. Two statistics KernelMemFree and KernelMemTotal alarm, when low memory thresholds are met. KernelMemFree and KernelMemTotal statistics are added to the threshold policy for system statistics where you can define your own thresholds.

Low memory faults are supported on the following Cisco UCS fabric interconnects:

- UCS 6248-UP
- UCS 6296-UP
- UCS Mini
- UCS-FI-6332
- UCS-FI-6332-16UP
- **Correctable Parity Errors**—(For UCS 6300 fabric interconnects only) The system collects and reports these errors for the fabric interconnect under **Statistics > sysstats > CorrectableParityError**.
- **Uncorrectable Parity Errors**—(For UCS 6300 fabric interconnects only) These errors raise a major fault on fabric interconnects under the **Faults** tab and triggers CallHome. These major faults may cause you to reboot the fabric interconnect. See Monitoring Fabric Interconnect [Uncorrectable](#page-13-0) Parity Error Major [Faults,](#page-13-0) on page 14.

To view fabric interconnect low memory statistics and correctable memory statistics:

#### **Procedure**

- **Step 1** In the **Navigation** pane, click **Equipment**.
- **Step 2** Expand **Equipment** > **Fabric Interconnects** > *Fabric\_Interconnect\_Name*.
- **Step 3** In the **Work** pane, click the **Statistics** tab.
- **Step 4** On the **Statistics** tab, expand the **sysstats** node to monitor fabric interconnect low memory statistics and correctable parity errors.

A major fault is raised when kernel memory free (KernelMemFree) goes below 100 MB. The system also raises a major fault when an Uncorrectable Parity Error occurs.

### <span id="page-12-0"></span>**Monitoring Fabric Interconnect Low Memory Faults**

Cisco UCS Manager system raises a major severity fault on a fabric interconnect when kernel memory free falls below 100 MB.

Low memory faults are supported on the following Cisco UCS fabric interconnects:

- UCS 6248-UP
- UCS 6296-UP
- UCS Mini
- UCS-FI-6332
- UCS-FI-6332-16UP

To view fabric interconnect low memory faults:

#### **Procedure**

**Step 1** In the **Navigation** pane, click **Equipment**.

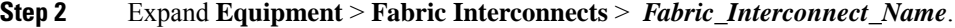

- **Step 3** In the **Work** pane, click the **Faults** tab.
- **Step 4** On the **Faults** tab, look for a major severity fault with the description: *Fabric Interconnect\_Name* kernel low memory free reached critical level: *##* (MB)

## <span id="page-13-0"></span>**Monitoring Fabric Interconnect Uncorrectable Parity Error Major Faults**

Uncorrectable Parity Errors raise a major fault on fabric interconnects under the **Faults** tab and triggers CallHome. Major faults may cause you to reboot the fabric interconnect.

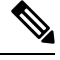

**Note** This applies for UCS 6300 fabric interconnects only.

To monitor Uncorrectable Parity Error faults:

#### **Procedure**

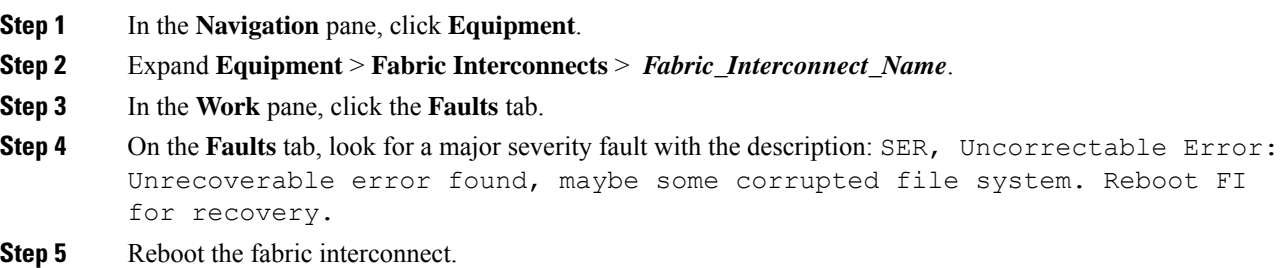

### **Monitoring CIMC Memory Usage for Blade, and Rack-Mount Servers**

The Cisco Integrated Management Controller (CIMC) reports the following memory usage events for blade, and rack-mount servers:

- When memory falls below 1MB, CIMC has fatal memory usage. Reset is imminent.
- When memory falls below 5 MB, CIMC has extremely high memory usage.
- When memory falls below 10 MB, CIMC has high memory usage.

To view CIMC memory usage events:

#### **Procedure**

Do one of the following:

• **For Blade Servers**:

- **a.** On the **Equipment** tab, expand **Equipment** > **Chassis** > *Chassis Number* > **Servers**.
- **b.** Click *Server\_Number*.
- **c.** In the **Work** pane, click the **Health** tab.
- **For Rack-Mount Servers**:
- **a.** On the **Equipment** tab, expand **Equipment** > **Rack-Mounts** > **Servers**.
- **b.** Click *Server\_Number*.
- **c.** In the **Work** pane, click the **Health** tab.

If CIMC reports two health events, one with major severity, the other with minor severity, the system raises a major severity fault and displays details under the **Health** tab **Management Services** subtab. Every health event does not translate to a fault. The highest severity health event translates to a fault. Faults appear under *Server\_Number* > **Faults** tab.

### **Monitoring CMC Memory Usage for Input/Output Modules**

The Cisco Chassis Management Controller (CMC) reports memory usage events for IOMs and chassis.

The system raises a fault on the aggregation of reported health status.

To view CMC memory usage events:

#### **Procedure**

- **Step 1** In the **Navigation** pane, click **Equipment**.
- **Step 2** Expand **Equipment** > **Chassis** > *Chassis Number* > **IO Modules**.
- **Step 3** Click *IO Module\_Number*.

The **Health** tab **Management Services** subtab appears.

Every event does not translate to a fault. The highest severity events translate to fault. Faults appear under *IO Module\_Number* > **Faults** tab.

### **Monitoring FEX Statistics**

Cisco UCS Manager reports the following statistics for Cisco Fabric Extenders (FEXs) under the System Stats:

- Load
- Available Memory
- Cached Memory
- Kernel
- Total Memory
- Kernel Memory Free

Cisco 2200 Series and 2300 Series FEX support statistics monitoring.

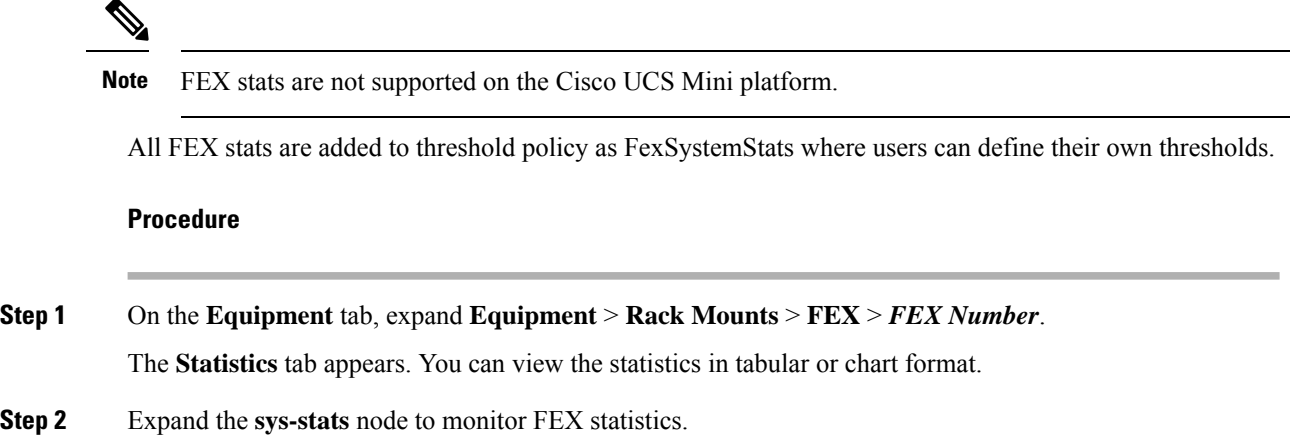

## <span id="page-15-0"></span>**Management Interfaces Monitoring Policy**

The management interfaces monitoring policy defines how the mgmt0 Ethernet interface on the fabric interconnect is monitored. If Cisco UCS Manager detects a management interface failure, a failure report is generated. If the configured number of failure reports is reached, the system assumes that the management interface is unavailable and generates a fault. By default, the management interfaces monitoring policy is enabled.

When the management interface of a fabric interconnect which is currently the managing instance fails, Cisco UCS Manager first confirms if the status of the subordinate fabric interconnect is up. In addition, if there are no current failure reports logged against the fabric interconnect, Cisco UCS Manager modifies the managing instance for the endpoints.

If the affected fabric interconnect is currently the primary in a high availability setup, a failover of the management plane is triggered. This failover does not affect the data plane. You can set the following properties related to monitoring the management interface:

- The type of mechanism used to monitor the management interface.
- The interval at which the status of the management interface is monitored.
- The maximum number of monitoring attempts that can fail before the system assumes that the management is unavailable and generates a fault message.

Ú

**Important**

When the management interface fails on a fabric interconnect, the managing instance may not change if one of the following occurs:

- A path to the endpoint through the subordinate fabric interconnect does not exist.
- The management interface for the subordinate fabric interconnect has failed.
- The path to the endpoint through the subordinate fabric interconnect has failed.

## **Configuring the Management Interfaces Monitoring Policy**

- **Step 1** In the **Navigation** pane, click **Admin**.
- **Step 2** Expand **All** > **Communication Management**.
- **Step 3** Click **Management Interfaces**.
- **Step 4** In the **Work** pane, click the **Management Interfaces Monitoring Policy** tab.
- **Step 5** Complete the following fields:

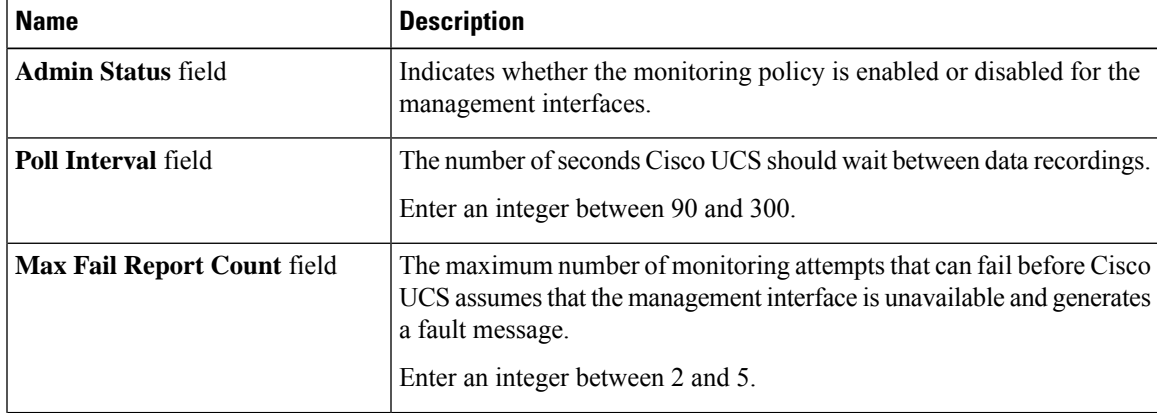

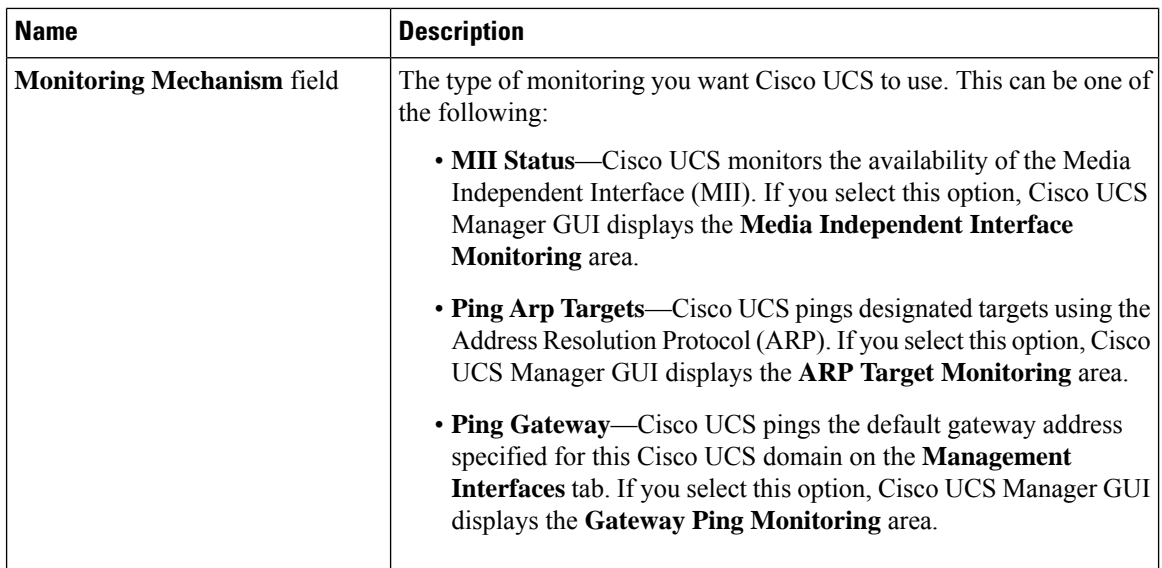

#### **Step 6** If you chose **MII Status** for the monitoring mechanism, complete the following fields in the **Media Independent Interface Monitoring** area:

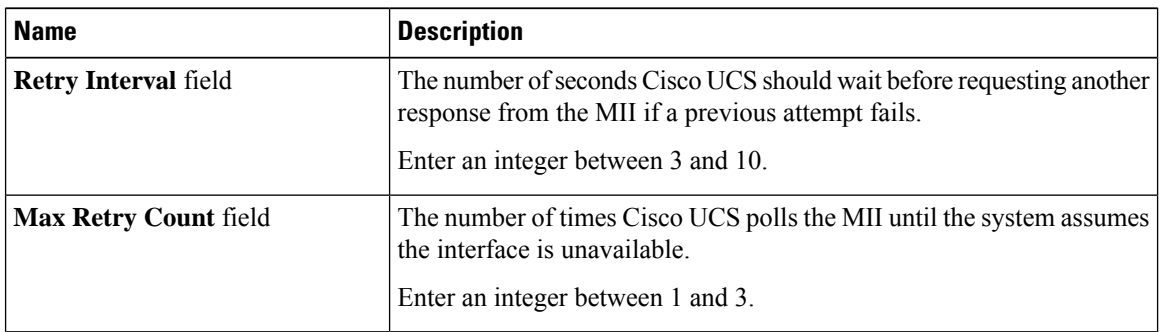

#### **Step 7** If you chose **Ping Arp Targets** for the monitoring mechanism, complete the fields on the appropriate tab in the **ARP Target Monitoring** area.

If you are using IPv4 addresses, complete the following fields in the **IPv4** subtab:

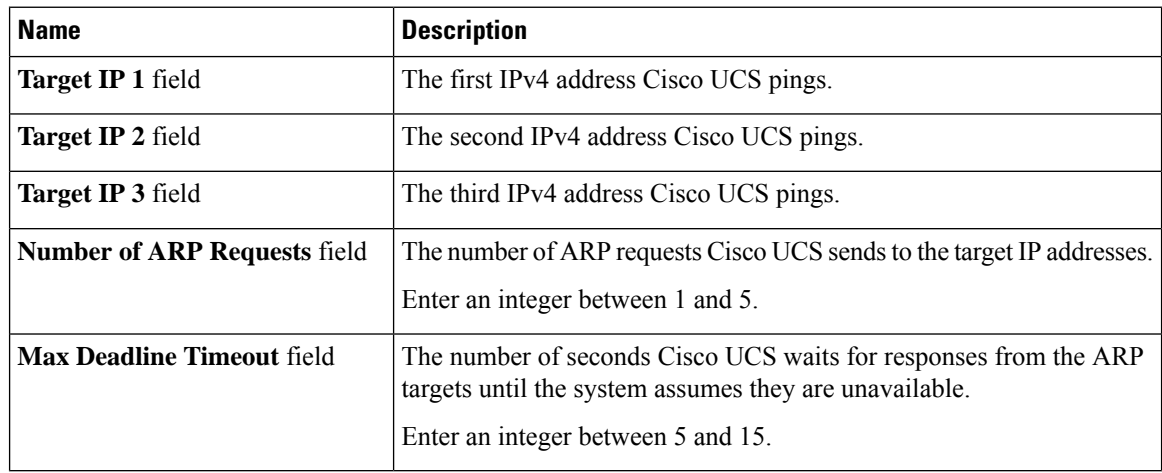

If you are using IPv6 addresses, complete the following fields in the **IPv6** subtab:

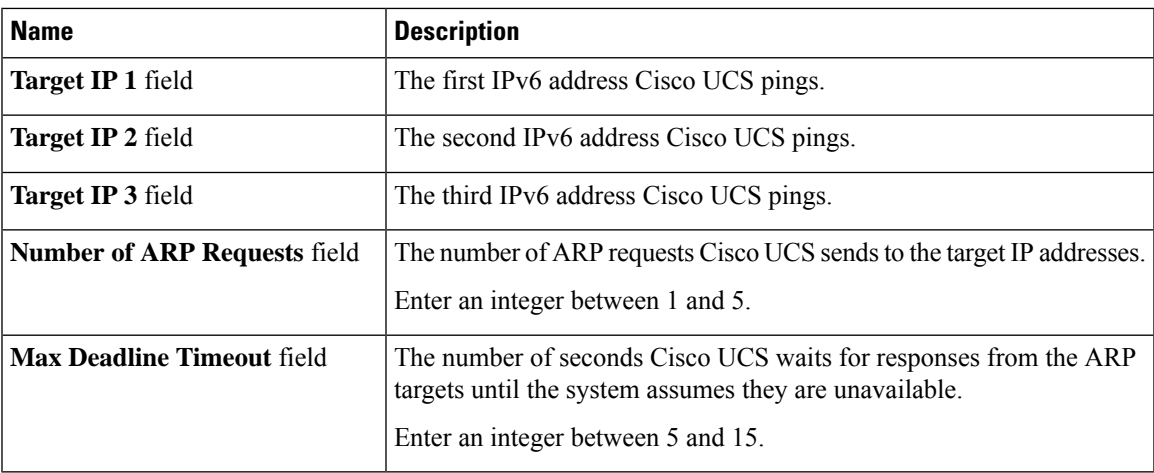

Type 0.0.0.0 for an IPv4 address to remove the ARP target or :: for an IPv6 address to remove the N-disc target.

**Step 8** If you chose **Ping Gateway** for the monitoring mechanism, complete the following fields in the **Gateway Ping Monitoring** area:

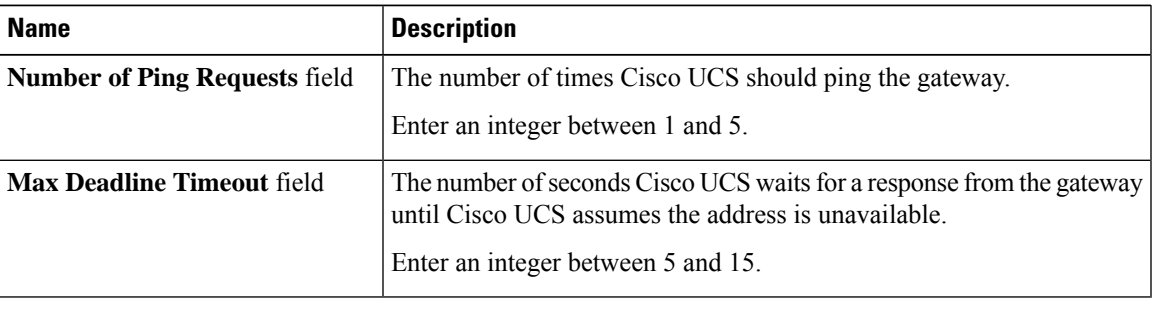

<span id="page-18-0"></span>**Step 9** Click **Save Changes**.

# **Local Storage Monitoring**

Local storage monitoring in Cisco UCS provides status information on local storage that is physically attached to a blade or rack server. This includes RAID controllers, physical drives and drive groups, virtual drives, RAID controller batteries (Battery Backup Unit), Transportable Flash Modules (TFM), supercapacitors, FlexFlash controllers, and SD cards.

Cisco UCS Manager communicates directly with the LSI MegaRAID controllers and FlexFlash controllers using an out-of-band interface, which enables real-time updates. Some of the information that is displayed includes:

- RAID controller status and rebuild rate.
- The drive state, power state, link speed, operability, and firmware version of physical drives.
- The drive state, operability, strip size, access policies, drive cache, and health of virtual drives.
- The operability of a BBU, whether it is a supercap or battery, and information about the TFM.

LSI storage controllers use a Transportable Flash Module (TFM) powered by a supercapacitor to provide RAID cache protection.

- Information on SD cards and FlexFlash controllers, including RAID health and RAID state, card health, and operability.
- Information on operations that are running on the storage component, such as rebuild, initialization, and relearning.

After a CIMC reboot or build upgrades, the status, start time, and end times of operations running on the storage component may not be displayed correctly. **Note**

• Detailed fault information for all local storage components.

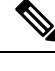

**Note** All faults are displayed on the **Faults** tab.

### **Support for Local Storage Monitoring**

The type of monitoring supported depends upon the Cisco UCS server.

#### **Supported Cisco UCS Servers for Local Storage Monitoring**

Through Cisco UCS Manager, you can monitor local storage components for the following blade servers:

- Cisco UCS B200 M4 blade server
- Cisco UCS B260 M4 blade server
- Cisco UCS B460 M4 blade server
- Cisco UCS B200 M3 blade server
- Cisco UCS B420 M3 blade server
- Cisco UCS B22 M3 blade server

Through Cisco UCS Manager, you can monitor local storage components for the following rack servers:

- Cisco UCS C420 M3 rack server
- Cisco UCS C240 M3 rack server
- Cisco UCS C220 M3 rack server
- Cisco UCS C24 M3 rack server
- Cisco UCS C22 M3 rack server
- Cisco UCS C220 M4 rack server
- Cisco UCS C240 M4 rack server

• Cisco UCS C460 M4 rack server

Not all servers support all local storage components. For Cisco UCS rack servers, the onboard SATA RAID 0/1 controller integrated on motherboard is not supported. **Note**

### **Prerequisites for Local Storage Monitoring**

These prerequisites must be met for local storage monitoring or legacy disk drive monitoring to provide useful status information:

- The drive must be inserted in the server drive bay.
- The server must be powered on.
- The server must have completed discovery.
- The results of the BIOS POST complete must be TRUE.

### **Flash Life Wear Level Monitoring**

Flash life wear level monitoring enables you to monitor the life span of solid state drives. You can view both the percentage of the flash life remaining, and the flash life status. Wear level monitoring is supported on the Fusion IO mezzanine card with the following Cisco UCS blade servers:

- Cisco UCS B200 M4 blade server
- Cisco UCS B260 M4 blade server
- Cisco UCS B460 M4 blade server

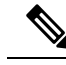

Wear level monitoring requires the following: **Note**

- Cisco UCS Manager must be at release 2.2(2a) or greater.
- The Fusion IO mezzanine card firmware must be at version 7.1.15 or greater.

### **Viewing the Status of Local Storage Components**

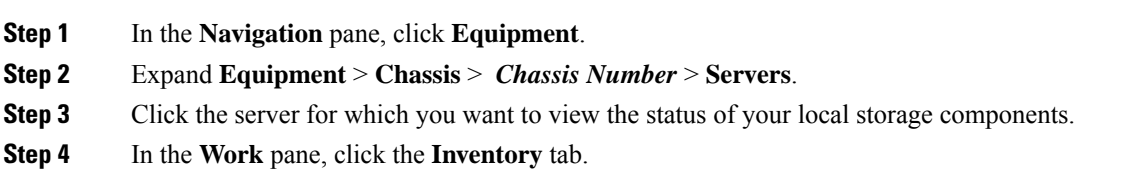

**Step 5** Click the **Storage** subtab to view the status of your RAID controllers and any FlexFlash controllers.

**Step 6** Click the down arrows to expand the **Local Disk Configuration Policy**, **Actual Disk Configurations**, **Disks**, and **Firmware** bars and view additional status information.

### **RAID 0 Check Consistency Limitation**

The Check Consistency operation is not supported for RAID 0 volumes. You must change the local disk configuration policy to run Check Consistency. For more information, see the *UCS Manager Server Management Guide,* Server Related Policies chapter, Changing a Local Disk Policy topic.

## <span id="page-21-0"></span>**Graphics Card Monitoring**

### **Graphics Card Server Support**

With Cisco UCS Manager, you can view the properties for certain graphics cards and controllers. Graphics cards are supported on the following servers:

- Cisco UCS C460 M4 Rack Server
- Cisco UCS B200M4 Blade Server

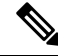

Certain NVIDIA Graphics Processing Units (GPU) do not support Error Correcting Code (ECC) and vGPU together. Cisco recommends that you refer to the release notes published by NVIDIA for the respective GPU to know whether it supports ECC and vGPU together. **Note**

### **GPU Mezzanine Graphics Module Management for Blade Servers**

Cisco UCS Manager provides inventory and firmware management support for the NVIDIA Graphics Processing Unit (GPU) Mezzanine Graphic Module (N16E-Q5) for Cisco B200 M4 Blade Servers. GPU computing accelerates scientific, analytics, engineering, consumer, and enterprise applications. The Cisco B200 M4 Blade Server includes two optional, hot-pluggable, SAS, SATA hard disk drives (HDDs) or solid-state drives (SSDs) and is suited for a broad spectrum of IT workloads.

Cisco UCS Managerdiscovers the presence of the GPU Graphics Card in a blade server as a field replaceable unit and collects device inventory information, such as model, vendor, serial number, PCI slot and address, and firmware. Cisco UCS Manager displays GPU Card inventory on the Equipment > Chassis > *Server\_Number* > Inventory > GPUs subtab.

GPU Card firmware management includes firmware upgrade and downgrade. Upgrade the GPU firmware through existing Cisco UCS Manager service profiles. Do not downgrade GPU firmware with older firmware versions, because cleanup is required.

Place the GPU Card in slot 2 of the blade server. GPU Card discovery fails if you is insert a card in an unsupported blade.

Replacing a GPU card triggers deep discovery for commissioned servers. The following are the various GPU card replacement scenarios that cause deep discovery:

- Replacing a GPU card with another GPU card
- Replacing a GPU card with an adaptor
- Replacing a GPU card with a storage Mezzanine
- Replacing an adaptor with a GPU card
- Replacing a storage Mezzanine with GPU card
- Replacing a GPU card with Crypto card
- Replacing a Crypto card with a GPU card

Cisco UCS Manager discovers, associates, disassociates, and decommissions GPU Graphics Cards. To view GPU Graphics Cards, see Viewing Graphics Card [Properties,](#page-22-0) on page 23.

**Note** There is a maximum limit on the GPU Graphics Card memory (DIMMS) of 1 TB.

### <span id="page-22-0"></span>**Viewing Graphics Card Properties**

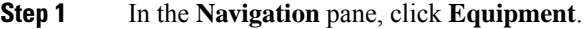

- **Step 2** Do one of the following:
	- Expand **Equipment** > **Chassis** > *Chassis\_Number* > **Servers** > *Server\_Number*.
	- Expand **Equipment** > **Rack-Mounts** > **Servers** > *Server\_Number*.
- **Step 3** On the **Work** pane, click the **Inventory** tab, then click the **GPU** subtab.

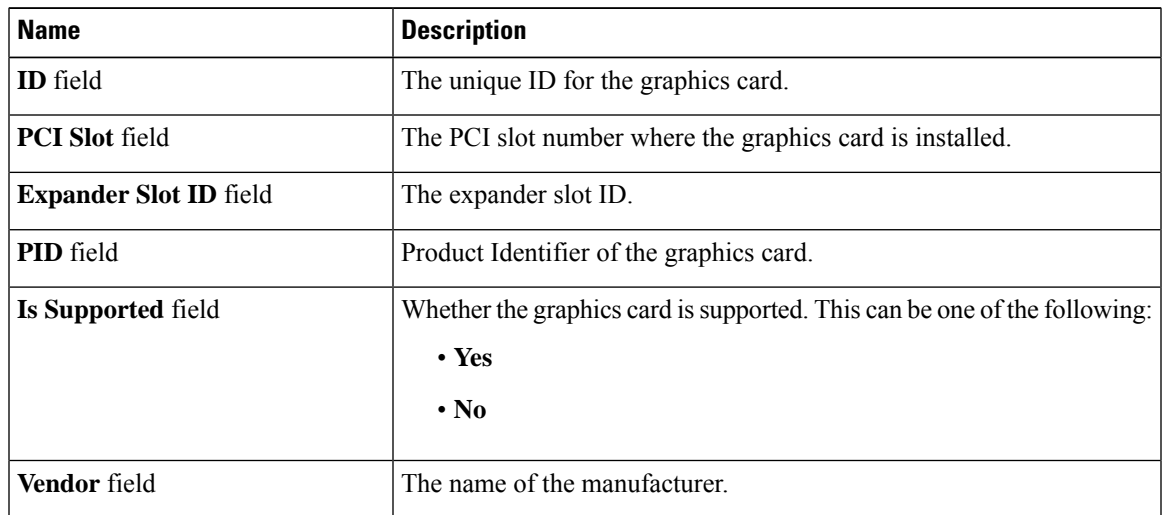

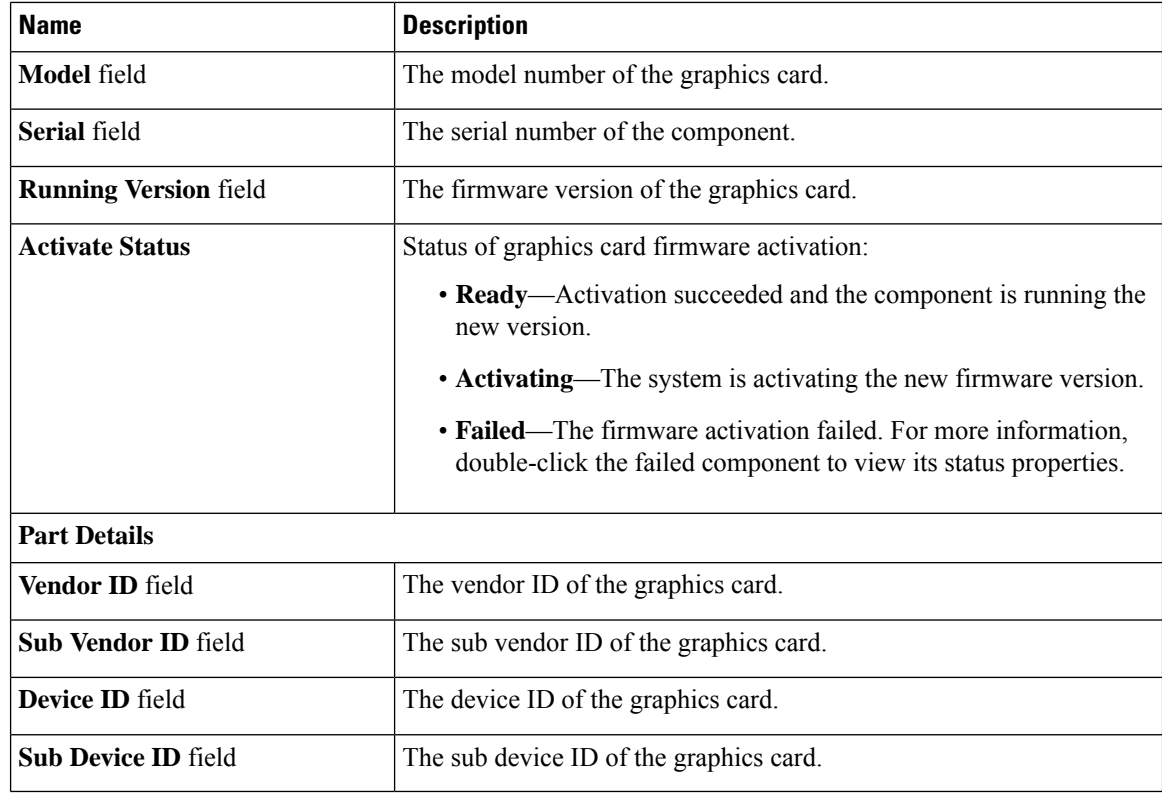

## <span id="page-23-0"></span>**Managing Transportable Flash Module and Supercapacitor**

LSI storage controllers use a Transportable Flash Module (TFM) powered by a supercapacitor to provide RAID cache protection. With Cisco UCS Manager, you can monitor these components to determine the status of the battery backup unit (BBU). The BBU operability status can be one of the following:

- **Operable**—The BBU is functioning successfully.
- **Inoperable**—The TFM or BBU is missing, or the BBU has failed and needs to be replaced.
- **Degraded**—The BBU is predicted to fail.

TFM and supercap functionality is supported beginning with Cisco UCS Manager Release 2.1(2).

## **TFM and Supercap Guidelines and Limitations**

#### **TFM and Supercap Limitations**

- The CIMC sensors for TFM and supercap on the Cisco UCS B420 M3 blade server are not polled by Cisco UCS Manager.
- If the TFM and supercap are not installed on the Cisco UCS B420 M3 blade server, or are installed and then removed from the blade server, no faults are generated.

• If the TFM is not installed on the Cisco UCS B420 M3 blade server, but the supercap is installed, Cisco UCS Manager reports the entire BBU system as absent. You should physically check to see if both the TFM and supercap is present on the blade server.

#### **Supported Cisco UCS Servers for TFM and Supercap**

The following Cisco UCS servers support TFM and supercap:

- Cisco UCS B420 M3 blade server
- Cisco UCS C22 M3 rack server
- Cisco UCS C24 M3 rack server
- Cisco UCS C220 M3 rack server
- Cisco UCS C240 M3 rack server
- Cisco UCS C420 M3 rack server
- Cisco UCS C460 M4 rack server
- Cisco UCS C220 M3 rack server
- Cisco UCS C240 M3 rack server

### **Viewing the RAID Controller Stats**

The following procedure shows how to see RAID controller stats for a server with PCIe\NVMe Flash Storage

#### **Procedure**

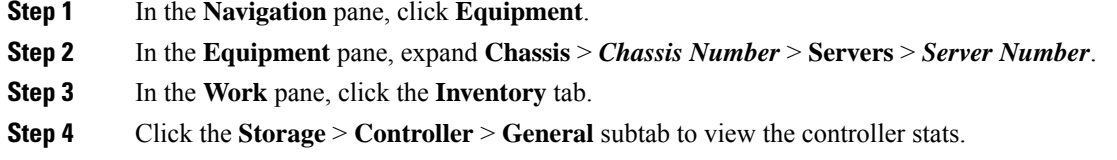

## **Monitoring RAID Battery Status**

This procedure applies only to Cisco UCS servers that support RAID configuration and TFM. If the BBU has failed or is predicted to fail, you should replace the unit as soon as possible.

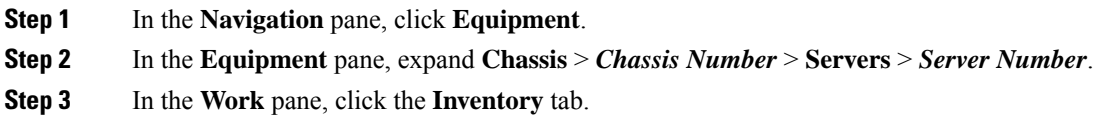

**Step 4** Click the **Storage** subtab to view the **RAID Battery (BBU)** area.

## **Viewing a RAID Battery Fault**

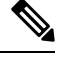

**Note** This applies only to Cisco UCS servers that support RAID configuration and TFM.

#### **Procedure**

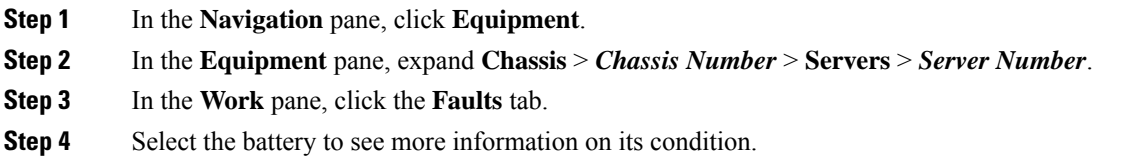

# <span id="page-25-0"></span>**TPM Monitoring**

Trusted Platform Module (TPM) is included on all Cisco UCS M3 and higher blade and rack-mount servers. Operating systems can use TPM to enable encryption. For example, Microsoft's BitLocker Drive Encryption uses the TPM on Cisco UCS servers to store encryption keys.

Cisco UCS Manager enables monitoring of TPM, including whether TPM is present, enabled, or activated.

## **Viewing TPM Properties**

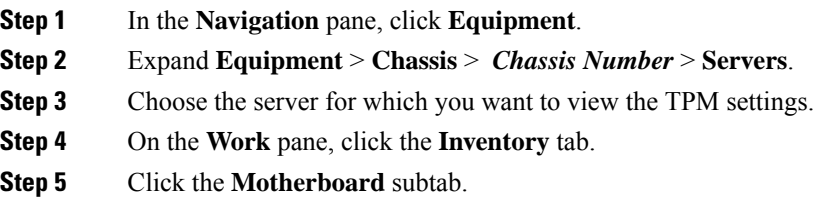